# **Google Dokümanlar Kullanım Kılavuzu**

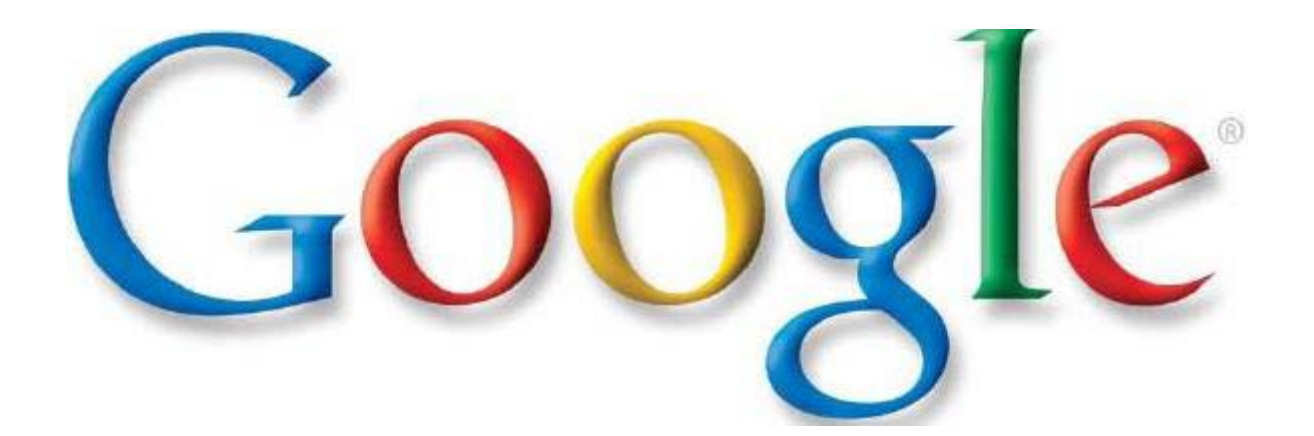

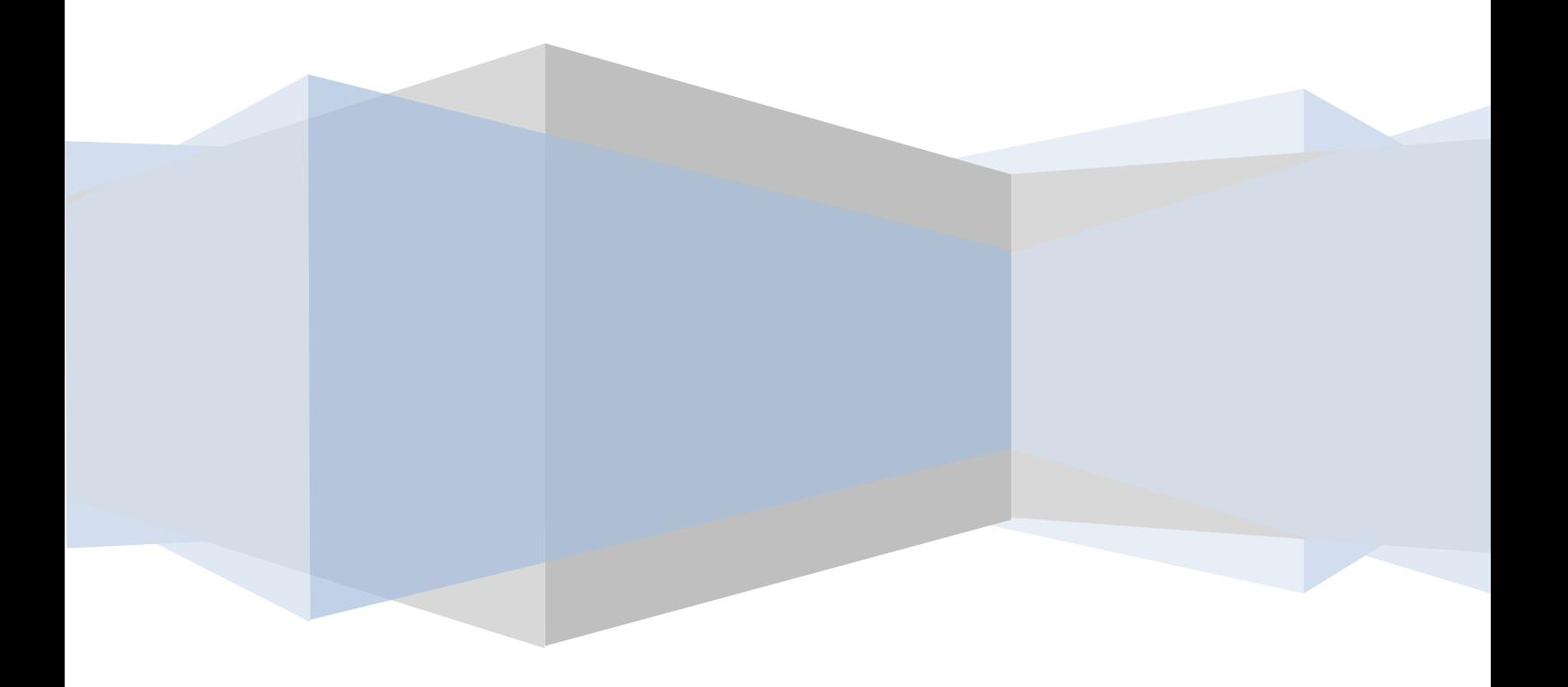

## **İÇİNDEKİLER**

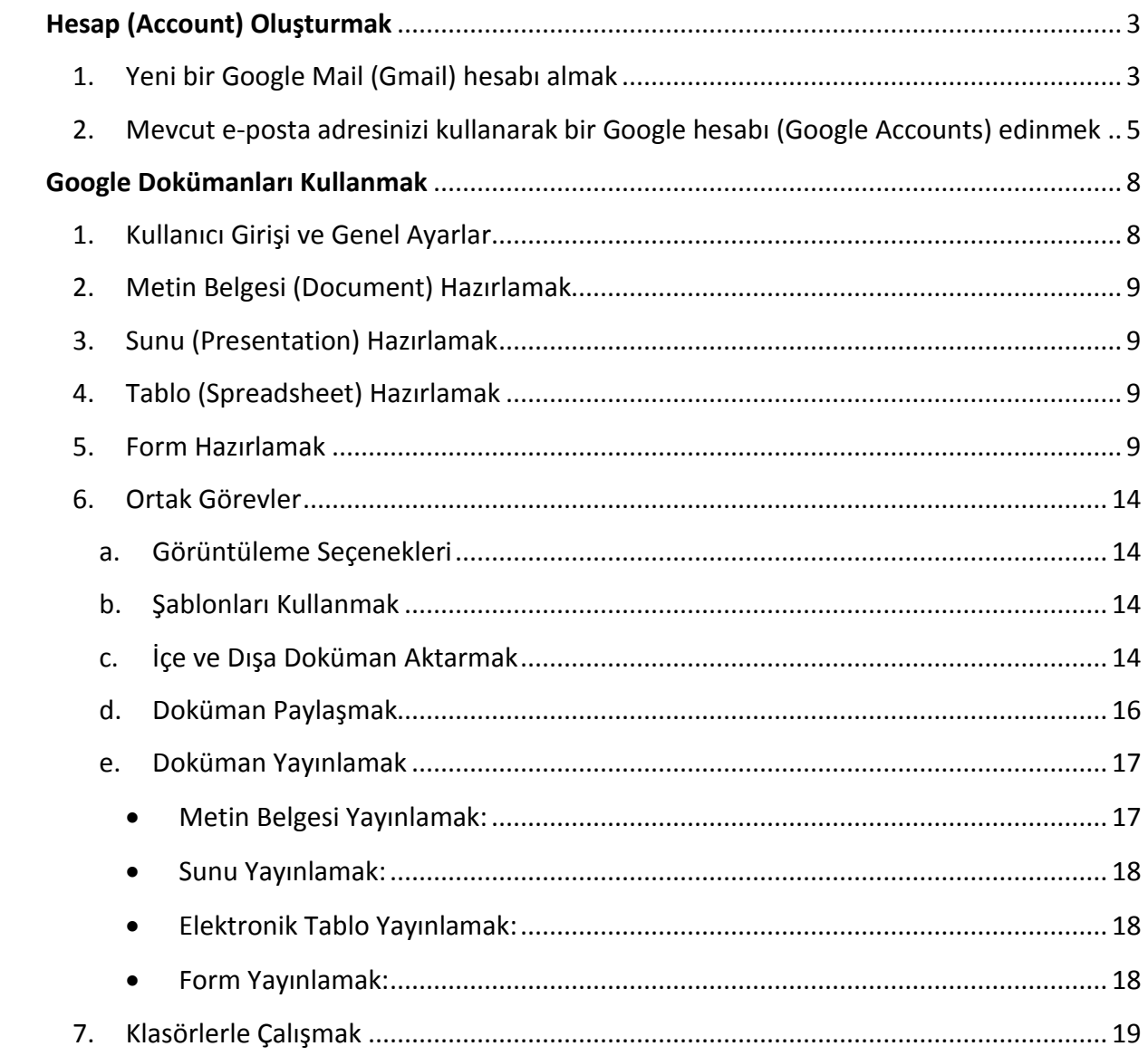

## <span id="page-2-0"></span>Hesap (Account) Oluşturmak

Google Dokümanları kullanabilmeniz için bir google hesabınız olması gerekir. Bu hesap iki şekilde oluşturulabilir:

#### <span id="page-2-1"></span>**1. Yeni bir Google Mail (Gmail) hesabı almak**

Bir gmail adresi aldığınızda sadece bir posta hesabı değil, aynı zamanda bir google hesabı oluşturmuş olursunuz. Bu sayede, e-posta hizmeti dışındaki hizmetlerden de yararlanabilirsiniz.

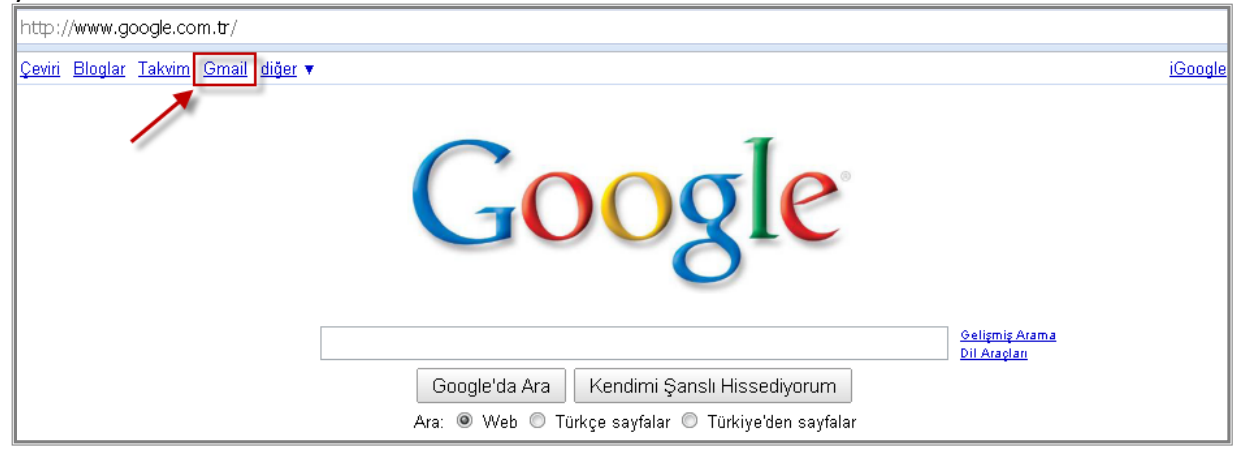

Google ana sayfasından **Gmail** bağlantısını tıklayın.

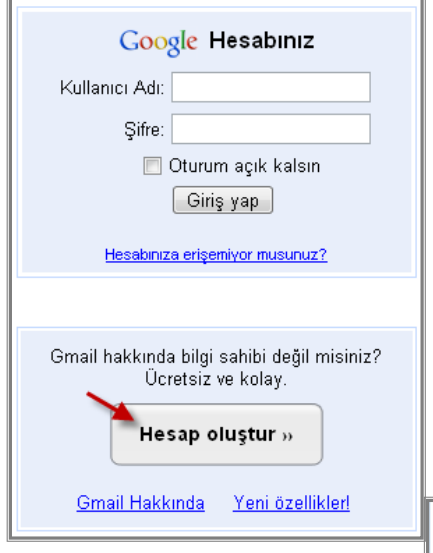

Yazmış olduğunuz kullanıcı adını birisi sizden önce almışsa "Uygun değil" uyarısı alırsınız. Bu durumda yeni bir kullanıcı adı denemeniz gerekir.

Gmail giriş sayfası gelecektir. **Hesap oluştur** bağlantısına tıklayın. Hesabınızı oluşturduktan sonra ise **Kullanıcı Adı** ve **Şifre** kutucuklarını kullanarak giriş yapabilirsiniz.

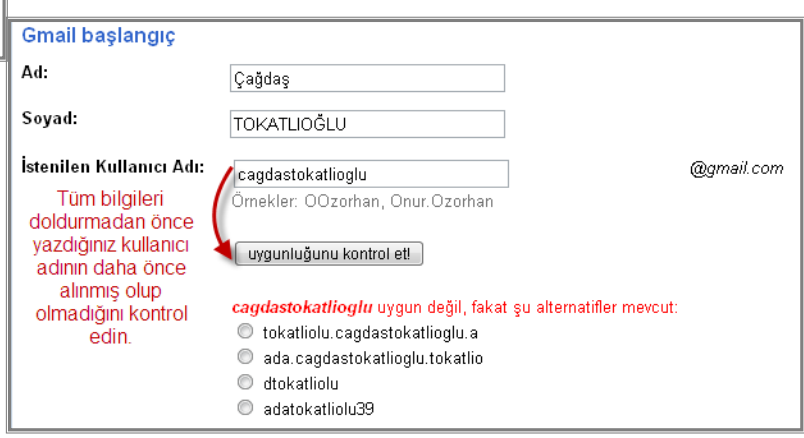

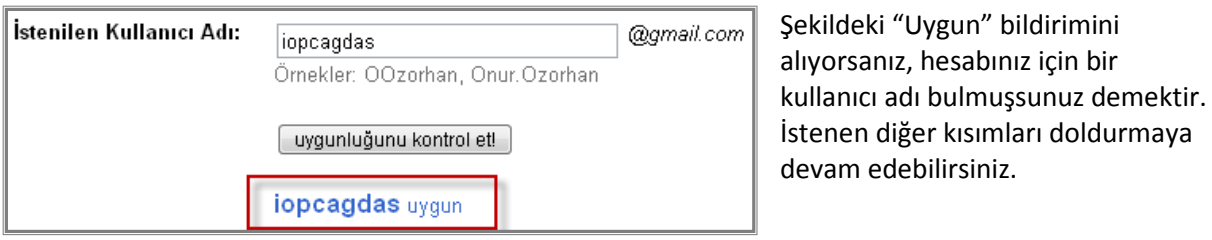

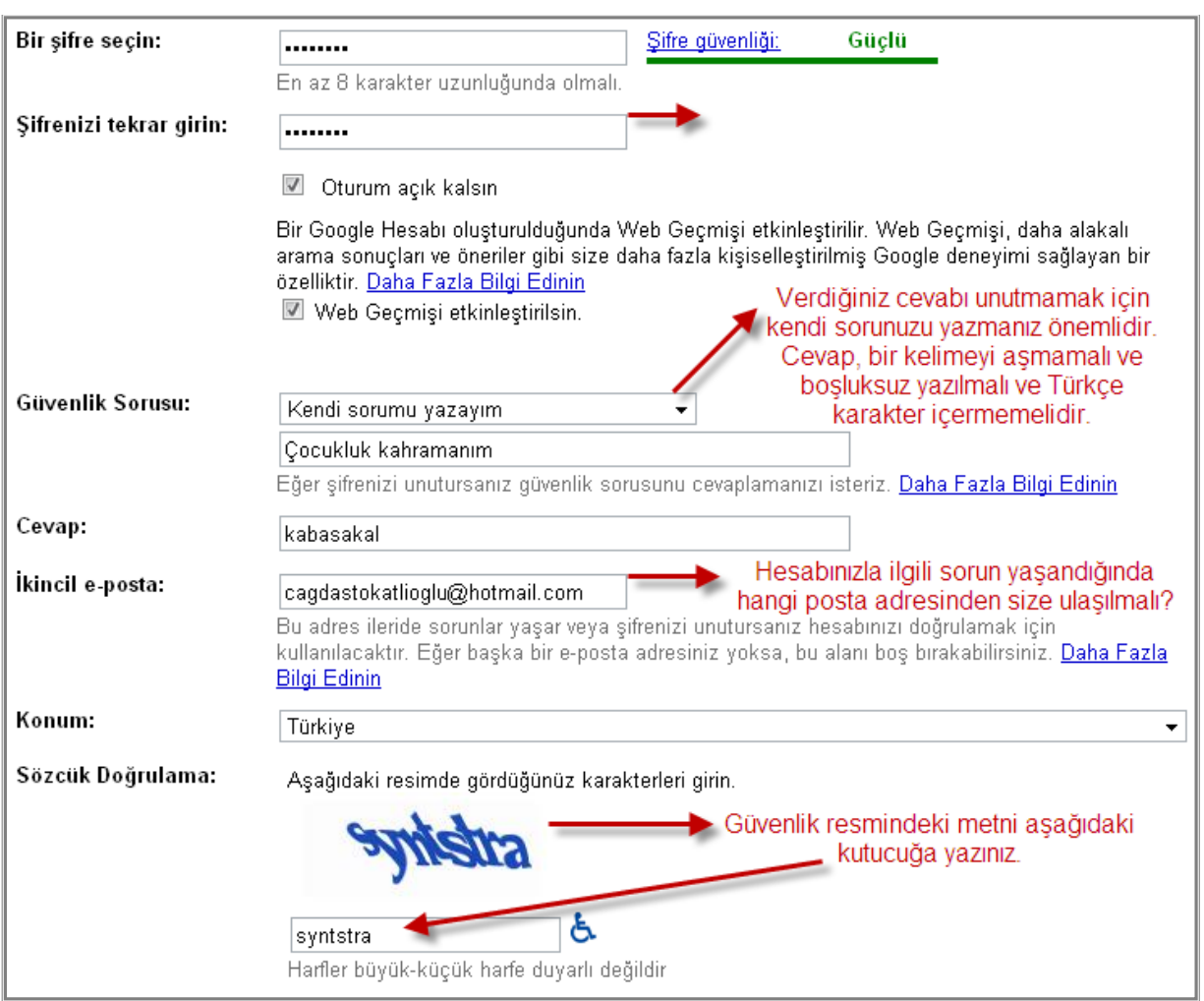

İstenen bilgileri doldurduktan sonra "Kabul ediyorum, Hesabımı oluştur" düğmesine tıklayın. Tüm işlemler doğru şekilde yapıldığında "Tebrikler" başlıklı bir sayfa karşınıza çıkacaktır.

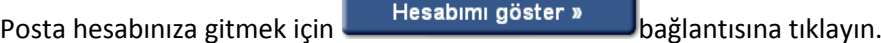

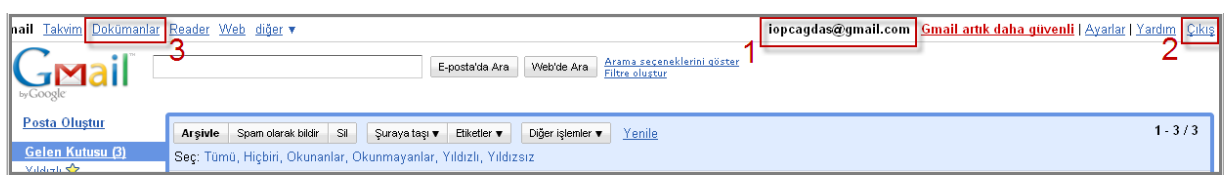

**1:** e-posta hesabınızın tam adresi burada yazar. İlgili yerde hesap adresinizi görüyorsanız, oturumunuz açık demektir.

**2:** Güvenliğiniz için (Özellikle halka açık bilgisayarlarda çalışırken) işinizi tamamladığınızda mutlaka çıkış yapınız.

**3:** Dokümanlar sayfanıza buradan da ulaşabilirsiniz.

#### <span id="page-4-0"></span>**2. Mevcut e-posta adresinizi kullanarak bir Google hesabı (Google Accounts) edinmek**

Google hesabı, e-posta hesabından ayrı olarak yapılandırılmış bir hesap türüdür. Bir başka deyişle, Google hizmetlerini kullanmak için bir Google Mail (Gmail) hesabı almak zorunda değilsiniz.

Örneğin bir Hotmail (Yahoo, Mynet…) e-posta adresiniz olsun. Bu e-posta adresiniz için Hotmail'de bir hesabınız vardır. Aynı e-posta adresi için Google'dan da bir hesap alabilirsiniz. Bu durumda Google hizmetlerinden, Hotmail hesabınızı Google'a kayıt ettirerek yararlanmış olursunuz.

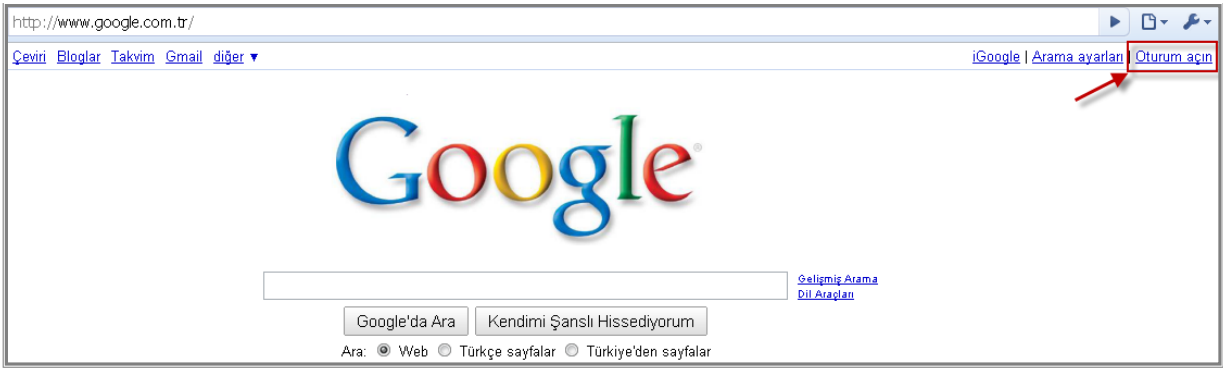

Google ana sayfasından **Oturum Açın** bağlantısını tıklayın.

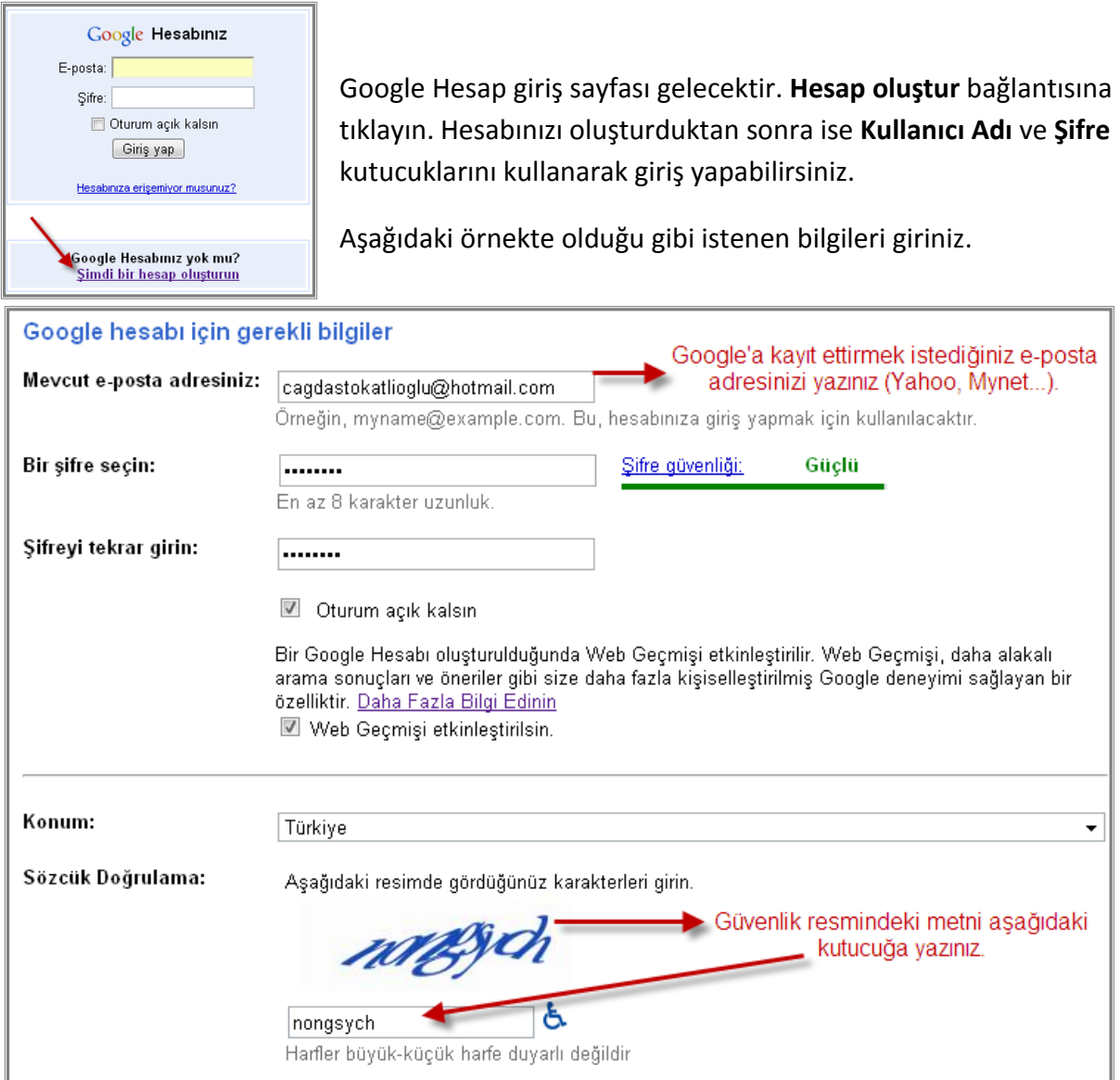

#### Ülke Türkiye  $\bullet$ Cep telefonu numarası 5551234567

Doğrulama kodunu cep telefonuma gönder

Gelen doğrulama kodunu kutucuğa yazdıktan

sonra **Doğrula**'yı tıklayın.

Güvenliğiniz için Cep telefon numaranızı **başında "0" olmadan** yazınız. Cep telefonunuza doğrulama kodu içeren bir kısa mesaj gelecektir.

### Hesabınızı doğrulayın

Doğrulama kodunuz şu numaraya gönderildi: 5 İletiyi almazsanız, tekrar göndermeyi deneyin.

Kodunuzu girin

792465

Doğrula

#### Hesabın Doğrulanması Gerekiyor

Oturum acmava calıstığınız hesap henüz etkinlestirilmemis. Hesapla iliskili e-posta adresinin doğrulanı e-posta gönderdik. Google Hesabı hesabınızı etkinleştirmek için lütfen e-postanıza erişip verilmiş olan d

Doğrulama e-postasının cagdastokatlioglu@hotmail.com adresine gönderilmesi için burayı tıklayın.

Eğer yanlışlıkla yanlış bir e-posta girdiyseniz, lütfen e-posta adresinizi değiştirmek için burayı tıklayın.

Google, kayıt sırasında vermiş olduğunuz e-posta adresinin *gerçek ve size ait* olup olmadığını teyit etmek zorunda. Bu yüzden **"Burayı Tıklayın"** bağlantısına tıkladığınızda, e-posta adresinize (Örnekte [cagdastokatlioglu@hotmail.com](mailto:cagdastokatlioglu@hotmail.com) olarak verildi) bir doğrulama kodu gönderilecektir.

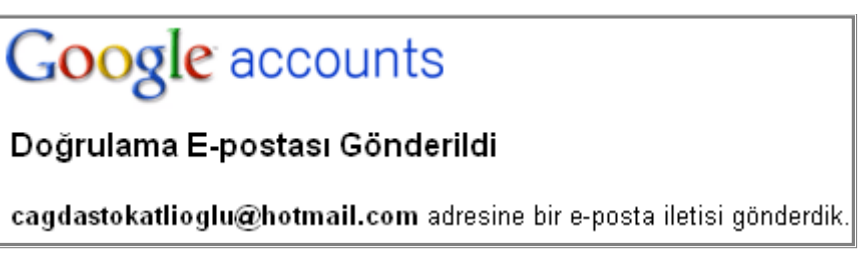

Şu anda kaydınız tamamlandı. Ama e-posta hesabınıza girip doğrulama postasını yanıtlamanız gerekmektedir.

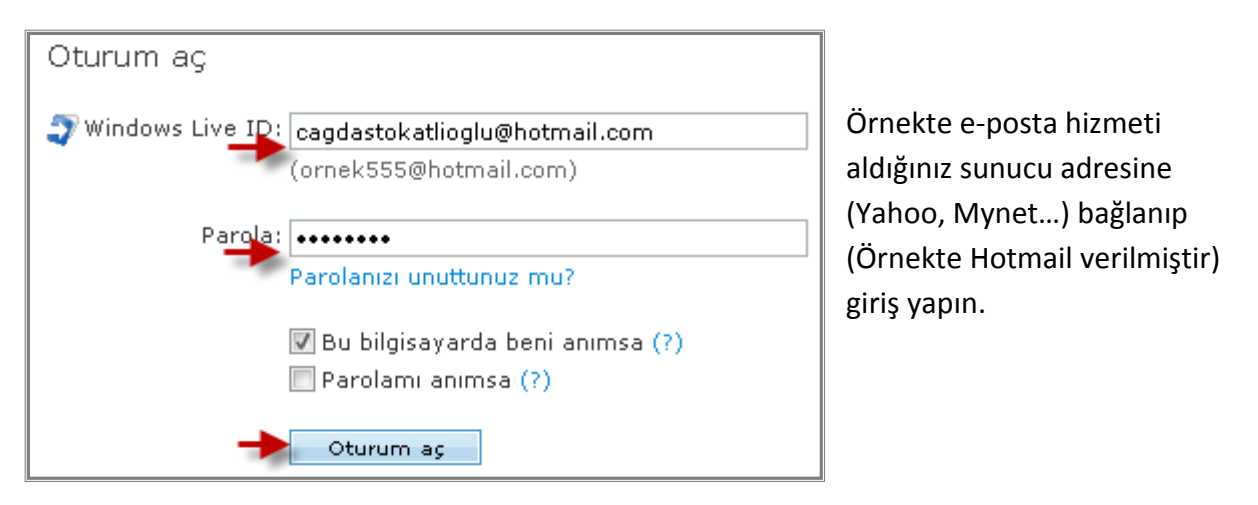

Doğrulama kodunu içeren e-posta gelen kutunuza yukarıdaki görünümde ulaşır.

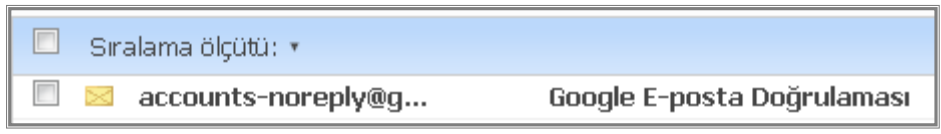

Google Hesapları'na hoş geldiniz. Hesabınızı etkinleştirmek ve e-posta adresinizi doğrulamak için lütfen aşağıdaki bağlantıyı tıklayın: http://www.qoogle.com/accounts/VE?c=CNOR46j6pIv9qAEQt4rov9-x9czpAQ&hl=t \*\*\*NOT\*\*\* Lütfen saklamak üzere bu sayfayı yazdırın. Hesabınıza erişemediğinizde (örneğin, kullanıcı adınızı veya şifrenizi unutursanız) doğrulama bağlantınıza ihtiyacınız olacaktır.

#### E-postayı açıp içindeki bağlantıyı tıklayın.

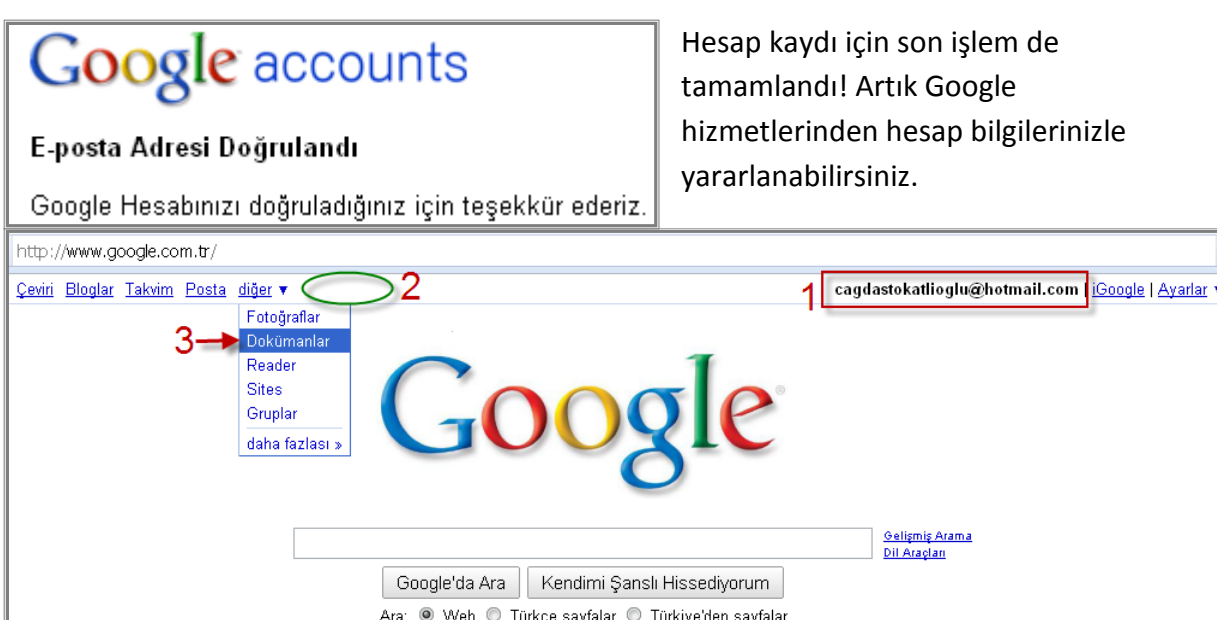

**1:** İlgili yerde hesap adresinizi görüyorsanız, oturumunuz açık demektir.

**2:** Yalnızca Mevcut e-posta hesabınızı Google ile ilişkilendirdiğiniz ve bir Google Mail (Gmail) hesabı almadığınız için "Gmail" hizmetini kullanamazsınız. Bu yüzden "Gmail" menüde de gözükmez.

**3:** Dokümanlar sayfanıza buradan da ulaşabilirsiniz.

## <span id="page-7-0"></span>Google Dokümanları Kullanmak

#### <span id="page-7-1"></span>**1. Kullanıcı Girişi ve Genel Ayarlar**

Google ana sayfasındaki **"Dokümanlar"** bağlantısından veya **[docs.google.com](http://docs.google.com/)** web bağlantı adresinden kullanıcı girişi yapabilir ve Dokümanlar sayfasına ulaşabilirsiniz.

Google Dokümanlar sayfası varsayılan dilde (Çoğu zaman İngilizce) açılır. Bu yüzden İlk olarak **Dil ve Saat Dilimi** ayarını yapmanız gerekebilir.

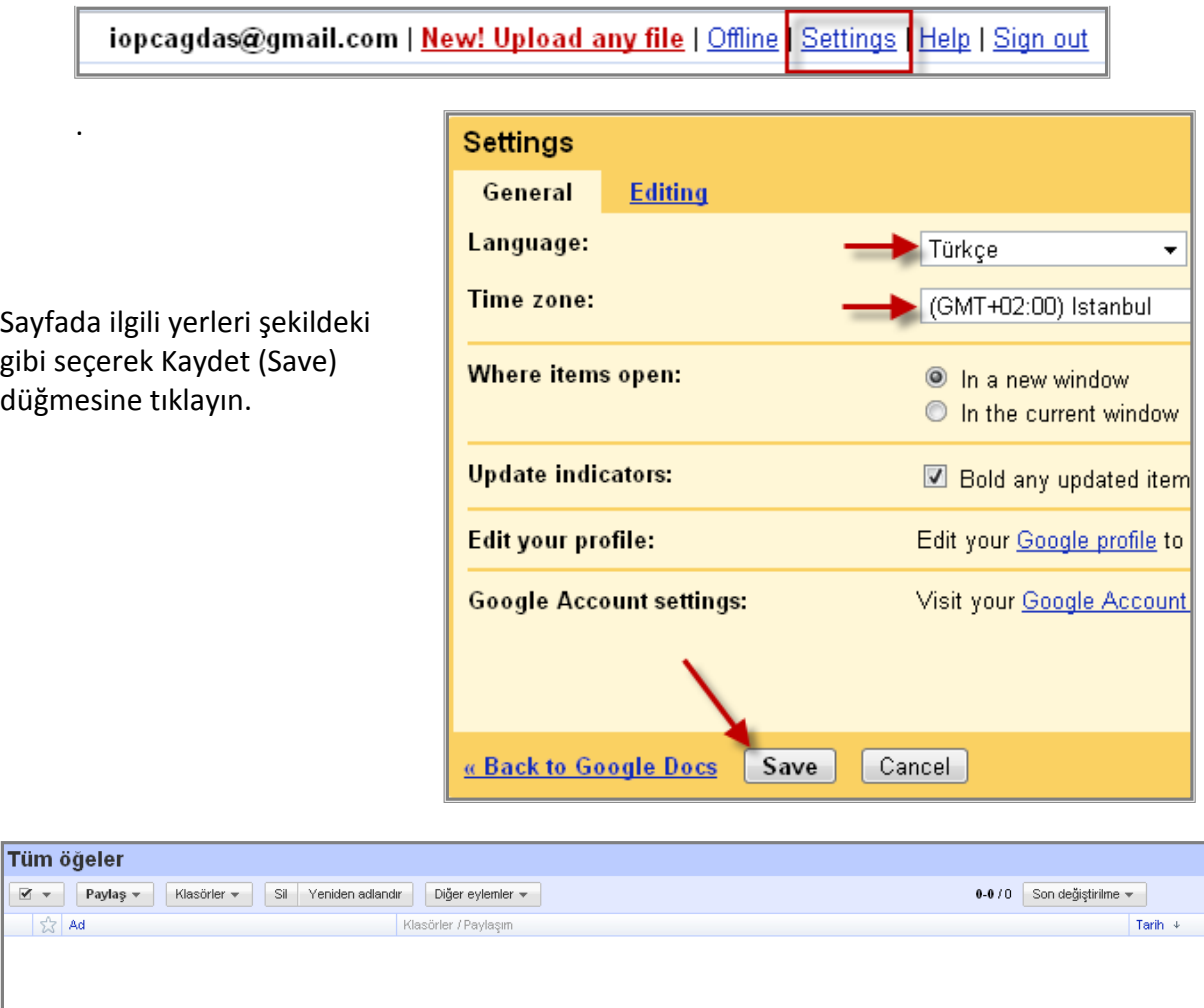

Ayarlar (Settings) bağlantısına tıklayın.

Artık genel ayarları da yaptınız! Henüz hiçbir dosyanız olmadığından sayfanın dosya içermemesi normaldir.

Google Dokümanlar'a Hoş Geldiniz! Yeni bir online doküman oluşturmak için "Yeni" düğmesini veya masaüstünüzden bir dosyayı düzenlemek için "Yükle" düğmesini tıklayın.<br>Dokümanlarınız burada görünür. <u>Daha fazla bilgi</u>

#### <span id="page-8-0"></span>**2. Metin Belgesi (Document) Hazırlamak**

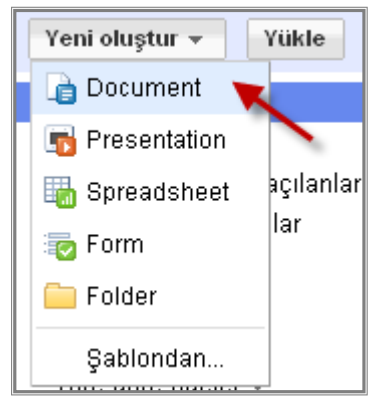

Yeni boş bir metin belgesi için menüden şekildeki seçeneği tıklayın.

\*Boş belgenizi doldurup araç çubuklarını kullanarak biçimlendirebilirsiniz. Ara sıra yaptıklarınızı kaydetmeyi unutmayın. İşiniz bittiğinde ise "Kaydet ve Kapat" seçeneğini tıklayabilirsiniz.

#### <span id="page-8-1"></span>**3. Sunu (Presentation) Hazırlamak**

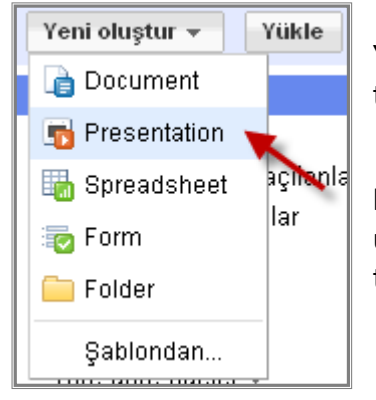

Yeni boş bir sunu belgesi için menüden şekildeki seçeneği tıklayın.

\*Boş belgenizi doldurup araç çubuklarını kullanarak biçimlendirebilirsiniz. Ara sıra yaptıklarınızı kaydetmeyi unutmayın. İşiniz bittiğinde ise "Kaydet ve Kapat" seçeneğini tıklayabilirsiniz.

#### <span id="page-8-2"></span>**4. Tablo (Spreadsheet) Hazırlamak**

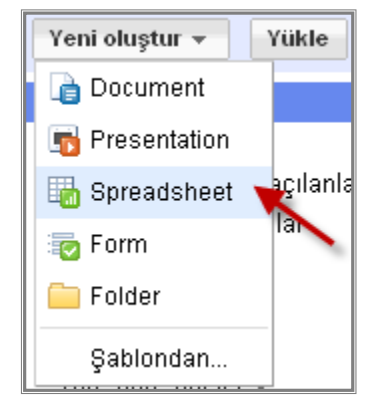

<span id="page-8-3"></span>**5. Form Hazırlamak**

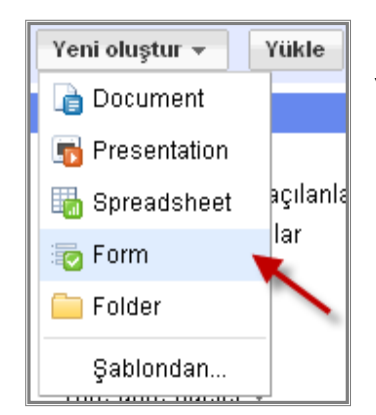

Yeni boş bir tablo belgesi için menüden şekildeki seçeneği tıklayın.

\*Boş belgenizi doldurup araç çubuklarını kullanarak biçimlendirebilirsiniz. Ara sıra yaptıklarınızı kaydetmeyi unutmayın. İşiniz bittiğinde ise "Kaydet ve Kapat" seçeneğini tıklayabilirsiniz.

Yeni boş bir form için menüden şekildeki seçeneği tıklayın.

Çeşitli amaçlarla form oluşturabilirsiniz. Önemli olan, oluşturacağınız formda soru türlerini amacına uygun kullanabilmenizdir.

Bilmelisiniz ki hazırladığınız formu doldurmasını istediğiniz kişiler, bu işi yalnızca bir defa yapacaklar. Bu yüzden formu hazırlarken formu oluştururken zamanınızı etkin kullanmak adına aşağıdaki adımlara dikkat ediniz:

- Soruları sade bir biçimde sorun. Yanlış anlamalara geçit vermeyin.
- Her seferde yalnızca bir soru sorun. Kullanıcıların girişinden sonra verileri tekrar işlemek için vakit harcamak zorunda kalmayın.
- Bilginin size istediğiniz şekilde gelmesini sağlayın. Mümkün olduğunca sorularınızı, yalnızca istenilen bilginin girilmesini sağlayacak şekilde kısıtlayın.

Örneğimizde bir "Kurs Geribildirim Formu" hazırlayacağız. Bu formu yapmaktaki amaç kurs sonunda katılımcıların görüşlerini almak ve yanıtlara göre önlemler almaktır.

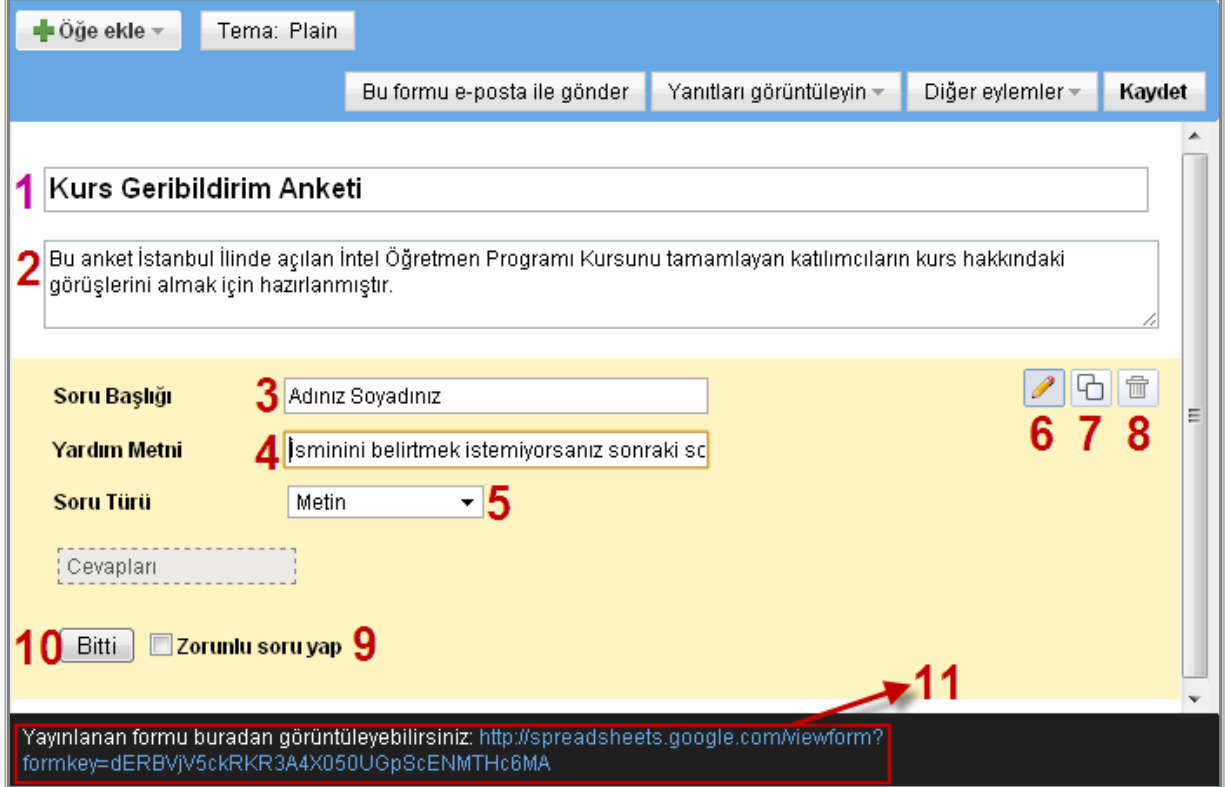

**1:** Hazırlayacağınız formun başlığını yazın.

**2:** Form ile ilgili belirtmek istediğiniz diğer bilgileri (Ne amaçla hazırlandığı, hedef kitlesinin kimler olduğu…) yazın.

**3:** Sorunuzu sorun.

**4:** Sorunuz için eklemek istediğiniz bir yardım metni varsa yazın (Anketlerde kişi ismini açıklamak istemeyebilir, örnekte bununla ilgili yardım metni girilmiştir).

**5:** Soru türünü seçin (Adını yazacağı bir metin kutusu gerekli ve yeterli olduğu için "Metin" olarak ayarlandı).

**6:** Düzenleme ve Görünüm modu arasında geçiş yapmak için kullanabilirsiniz.

**7:** Sorunun kopyasını oluşturabilirsiniz. (Bazı durumlarda aynı soru türünden ufak değişikliklerle bir tane daha sormanız gerekebilir. Bu durumda mevcut sorudan bir kopya türetip sadece istediğiniz yerleri değiştirerek zamandan kazanabilirsiniz).

**8:** Soruyu siler.

**9:** Formu dolduran kişinin mutlaka cevaplamasını istediğiniz sorular için bu seçeneği kullanabilirsiniz. Kişi anketi bitirmek istediğinde "zorunlu soruyu doldurmadığı" uyarısıyla karşılaşır ve bunu doldurması istenir. Örnekte ismini belirtmek istemeyebileceği göz önüne alınarak bu seçenek aktif edilmemiştir.

**10:** Soruyu düzenlemeyi bitirir.

**11:** Bu düzenleme sayfasına ancak siz erişebilirsiniz. Kullanıcıların görecekleri sayfayı erişmek için formun yayın adresine tıklamalısınız.

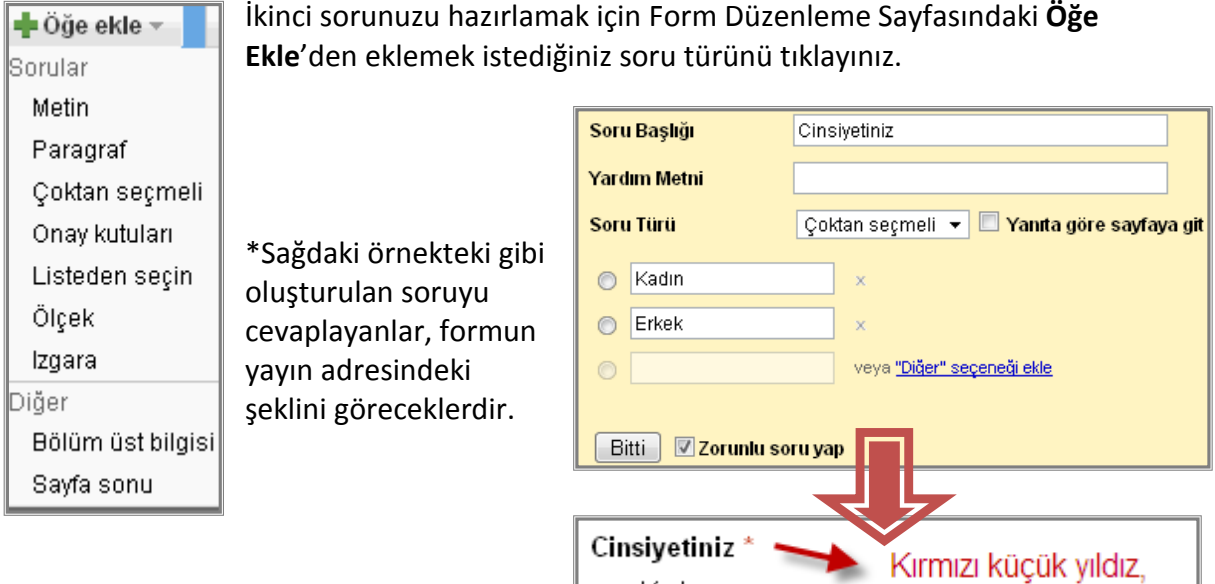

⋒ Kadın

⊙ Erkek

Aşağıda farklı soru türlerine göre hazırlanmış sorular ve soruların formun yayın sayfasındaki görünümü verilmiştir.

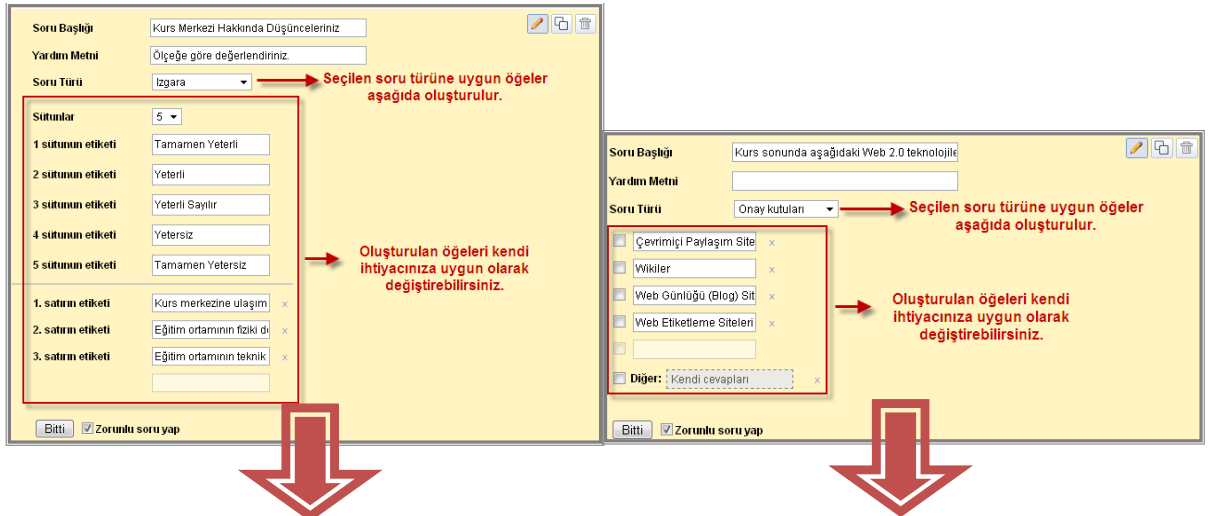

"Zorunlu Soru"

olduğunu belirtir.

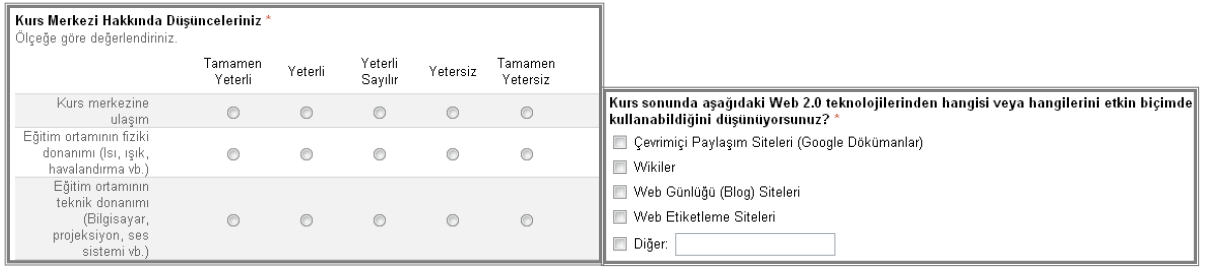

#### **Formun Genel Özelliklerini Kullanmak**

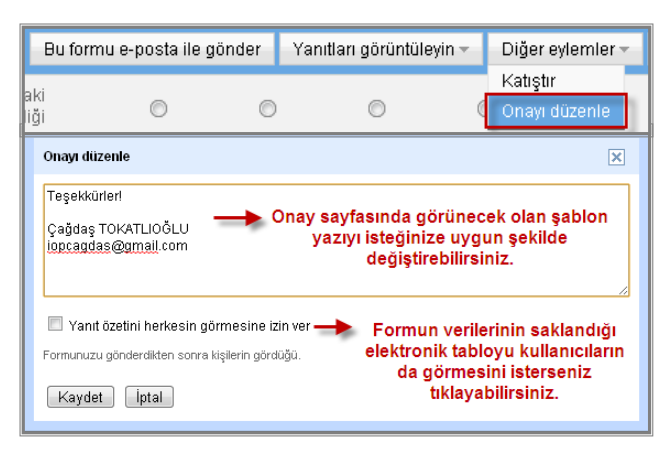

"Katıştır" seçeneği, size formunuzu bir web sayfasının içine gömebilmenizi sağlayacak katıştırılabilir (Embedable) web sayfası kodunu verir. Diğer web teknolojileri de açıklamak gerektirdiğinden kılavuzda bu seçeneğe değinilmeyecektir.

**Onayı düzenle** seçeneği, formu doldurmayı bitirip "Gönder" düğmesini

tıkladıktan sonra gelen pencerede yazılacakları ayarladığınız bölümdür. Buradaki yazıları kendi ihtiyacınıza uygun olarak düzenlemeniz yararlı olacaktır. Örnekte hazırlanan onay sayfası aşağıdaki şekilde görüntülenir:

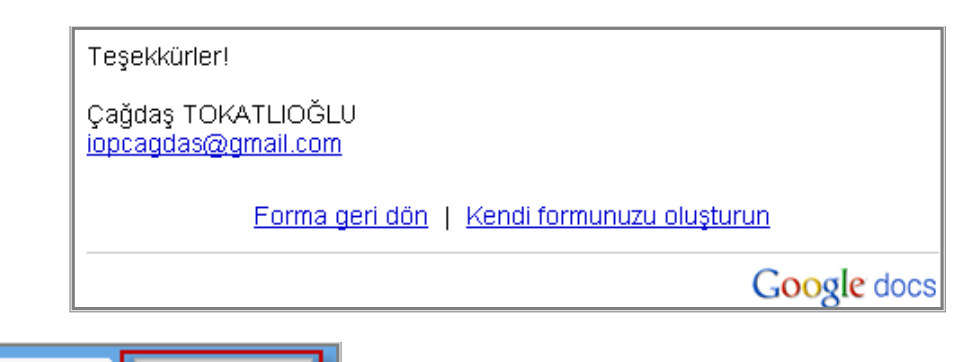

■ Öğe ekle – Tema: Plain

Tasarım şablonları kullanarak oluşturduğunuz formun

daha estetik görünmesini sağlayabilirsiniz. Bunun için düzenleme sayfasındaki Tema (Plain) seçeneğini tıklayıp istediğiniz görüntü temasını formunuza uygulayabilirsiniz.

Formu oluşturmayı tamamladıktan sonra yayın bağlantısını **Bu formu eposta ile gönder** seçeneğine tıklayarak paylaşabilirsiniz.

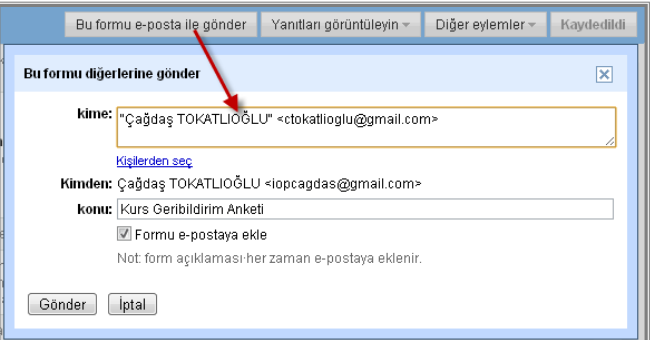

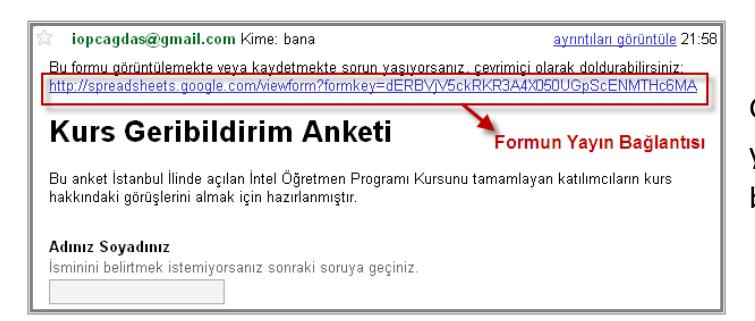

Gönderdiğiniz kişilere giden e-posta yandaki şekildekine benzer bir biçimde görüntülenir.

**\*ÖNEMLİ NOT:** Form ile işiniz bittikten bir süre sonra Google Dokümanlar sayfanıza geldiğinizde belgeleriniz arasında *hazırladığınız formu göremezsiniz*. Bunun yerine formunuzla aynı adı taşıyan bir elektronik tablo göreceksiniz. Bu tablo, formunuzun arkasında çalışan ve forma girilen kayıtların tutulduğu veri tabanınızdır. Aşağıdaki şekilde görüldüğü üzere formun yayın bağlantısını paylaşmış olmanız, veritabanı dosyanızı da paylaştığınız anlamına gelmiyor. Yani girilen bilgilere erişim hakkına yalnızca siz sahipsiniz.

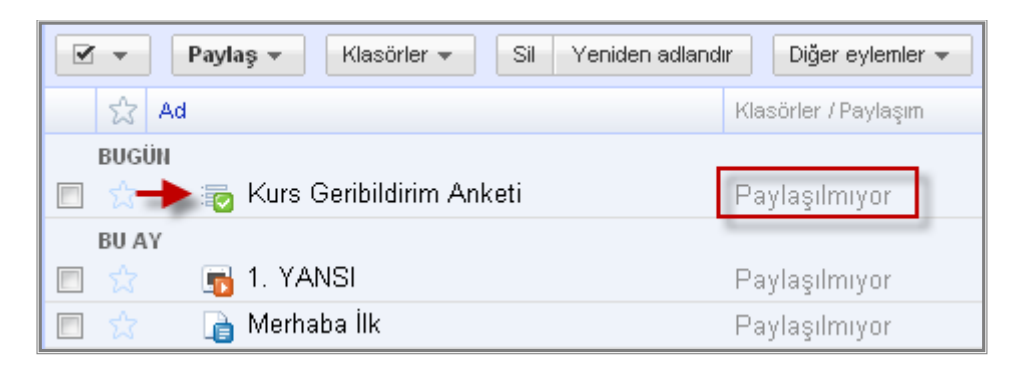

Belgeye tıkladığınızda aşağıdakine benzer bir sayfa görüntüsü karşınıza gelir:

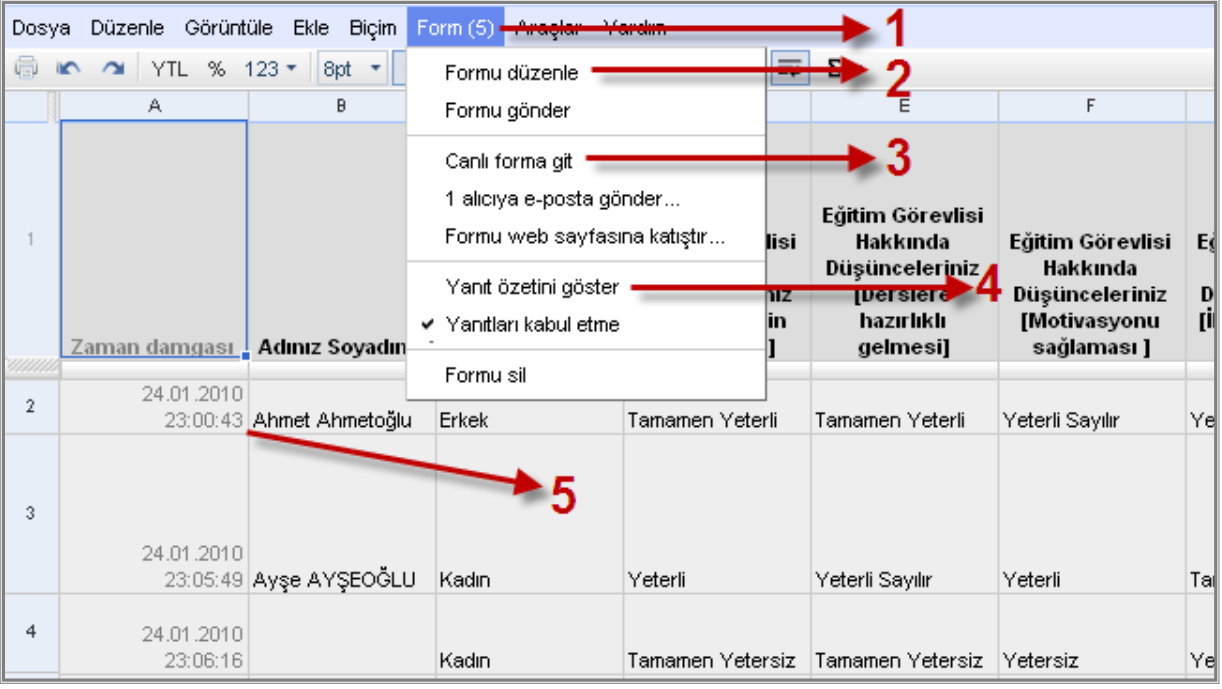

**1:** Rakam, formun doldurulma sayısını belirtir.

- **2:** Formun düzenleme sayfasına yönlenirsiniz.
- **3:** Kişilerin gördüğü form yayın sayfasına yönlenirsiniz.
- **4:** Formun yanıtlarının istatistikî grafiklerine ulaşırsınız.
- **5:** Her gönderi, gönderi zamanı ile birlikte bir satıra kaydedilir.

#### <span id="page-13-0"></span>**6. Ortak Görevler**

Tüm belge türleri için geçerli olan görevlere bu başlık altında değineceğiz.

#### <span id="page-13-1"></span>**a. Görüntüleme Seçenekleri**

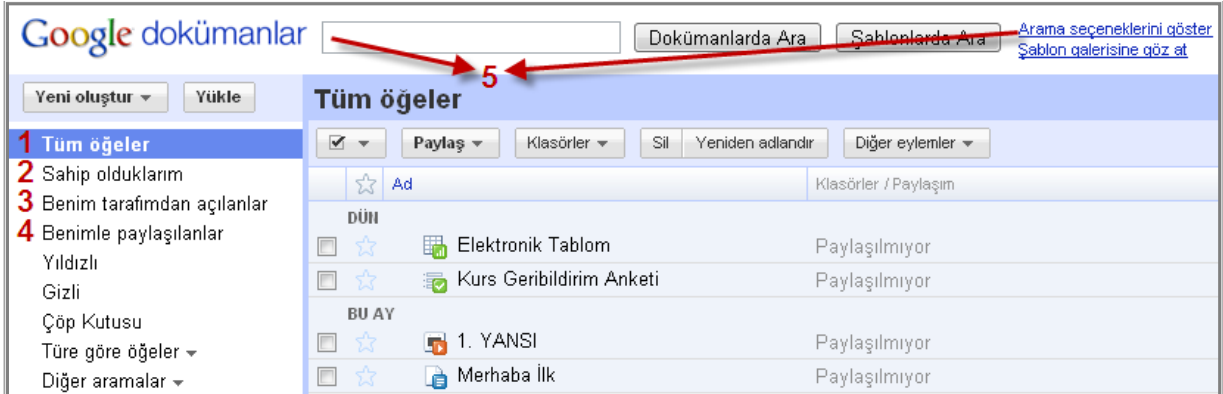

**1:** Bağlantılı olduğunuz tüm öğeleri görüntüler.

**2:** Sahibi olduğunuz tüm öğeleri görüntüler. Bir öğe sizin tarafınızdan oluşturulmamış olsa da, ilk sahibi tarafından öğenin sahibi olarak atanmışsanız, o öğe de sahip olduklarım kısmında görüntülenir.

**3:** Sizin tarafınızda oluşturulmuş öğeler burada görüntülenir.

**4:** Başkalarının size görüntüleme veya düzenleme yetkisi verdiği öğeler burada görüntülenir.

**5:** Birçok öğe arasından yazdığınız anahtar kelimeye göre arama yapabilirsiniz. Daha fazla arama seçeneğine ihtiyaç duyduğunuzda "Arama Seçeneklerini Göster"i tıklayın.

#### <span id="page-13-2"></span>**b. Şablonları Kullanmak**

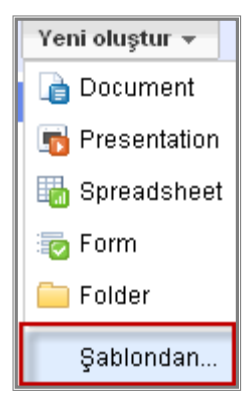

Oluşturmak istediğiniz belgeye yakın içerik ve tasarımda bir örnek bulup, o örneği ihtiyacınıza uygun şekilde değiştirmek size zaman kazandıracaktır. Bu yüzden sıfırdan bir belge oluşturmadan önce şablonları incelemeniz yararınıza olacaktır. Belki aklınızdakine yakın bir öğe bulabilirsiniz.

**Şablondan** bağlantısına tıklayıp şablonları görebilirsiniz. Ön izleme sırasında beğendiğiniz şablonu "Bu şablonu kullan" düğmesiyle seçebilirsiniz. İçeriğini değiştirip kullanabilirsiniz.

#### <span id="page-13-3"></span>**c. İçe ve Dışa Doküman Aktarmak**

**İçe Aktarmak:** Bilgisayarınızın diskindeki belgeyi çevrimiçi bir belge olarak Google Dokümanlar'a yüklemek.

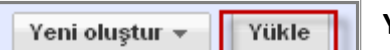

#### **Yükle** bağlantısına tıklayın.

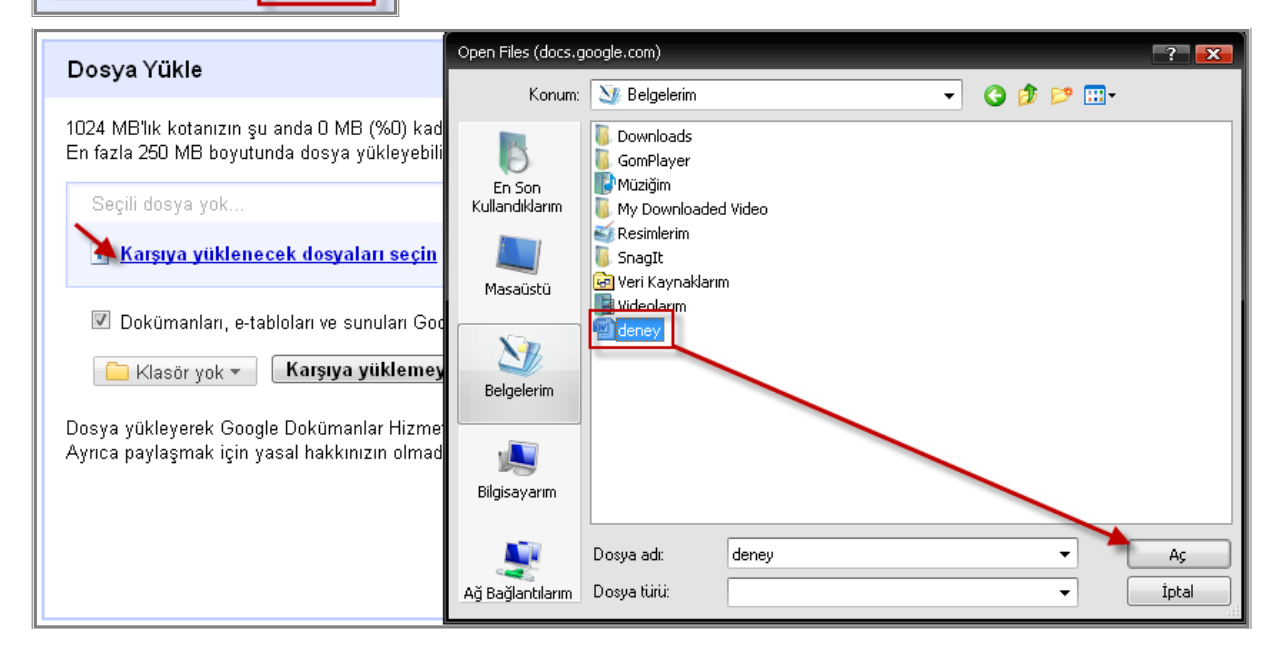

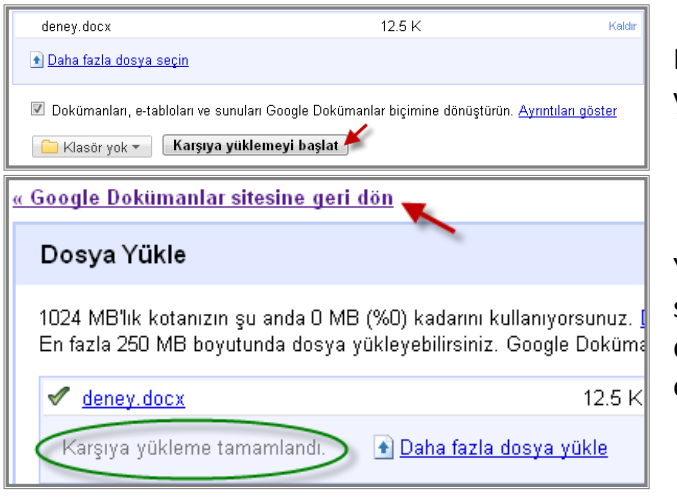

Karşı yüklenecek dosyayı seçin ve yüklemeyi başlayın.

Yükleme tamamlandı bildirimi aldıktan sonra Dokümanlar sitesine geri döndüğünüzde dosya listeye eklenmiş olarak görünecektir.

**Dışa Aktarmak:** Çevrimiçi bir belgeyi bilgisayarınıza indirmek.

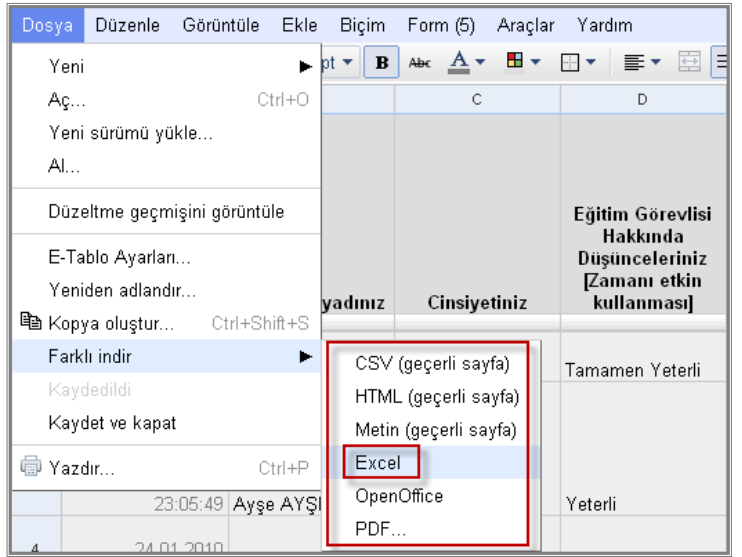

İndirmek istediğiniz belgeyi açın (Örnekte bir elektronik tablo seçilmiştir). **Dosya → Farklı indir** seçeneğinde gördüğünüz herhangi bir dosya biçiminde belgeyi bilgisayarınıza indirebilirsiniz. Yaygın kullanımda elektronik tabloları düzenlemek için Office Excel programı kullanıldığından belge **Excel** biçiminde indirilir. Linux İşletim Sistemi kullanıcısıysanız **OpenOffice**  seçeneğini tercih ediniz.

#### <span id="page-15-0"></span>**d. Doküman Paylaşmak**

Google Dokümanlarda yüklü haldeki çevrimiçi öğeleri, başka kişilerle paylaşabilirsiniz. Paylaşım bağlantısı e-posta yoluyla gönderilir.

**\*ÖNEMLİ NOT:** E-posta yoluyla göndermiş olduğunuz paylaşım izniyle kullanıcının belgeyi görüntülemesi veya düzenlemesi için Google Hesabı almış olması gerekir. Google Mail (Gmail) adresi olan kişiler otomatik olarak bir Google hesabına sahip oldukları için erişimde sorun yaşamazlar. Ama Google Hesabı almamış bir kişiye paylaşım yetkisi verdiyseniz, o kişinin belgeyi görüntülemeden önce (Paylaşım yolladığınız e-posta adresi ile) bir Google Hesabı alması gerekir.

Bir Google dokümanını;

- toplam 200 kullanıcıyla paylaşabilirsiniz.
- aynı anda en fazla 10 kullanıcı düzenleyebilir veya görüntüleyebilir.

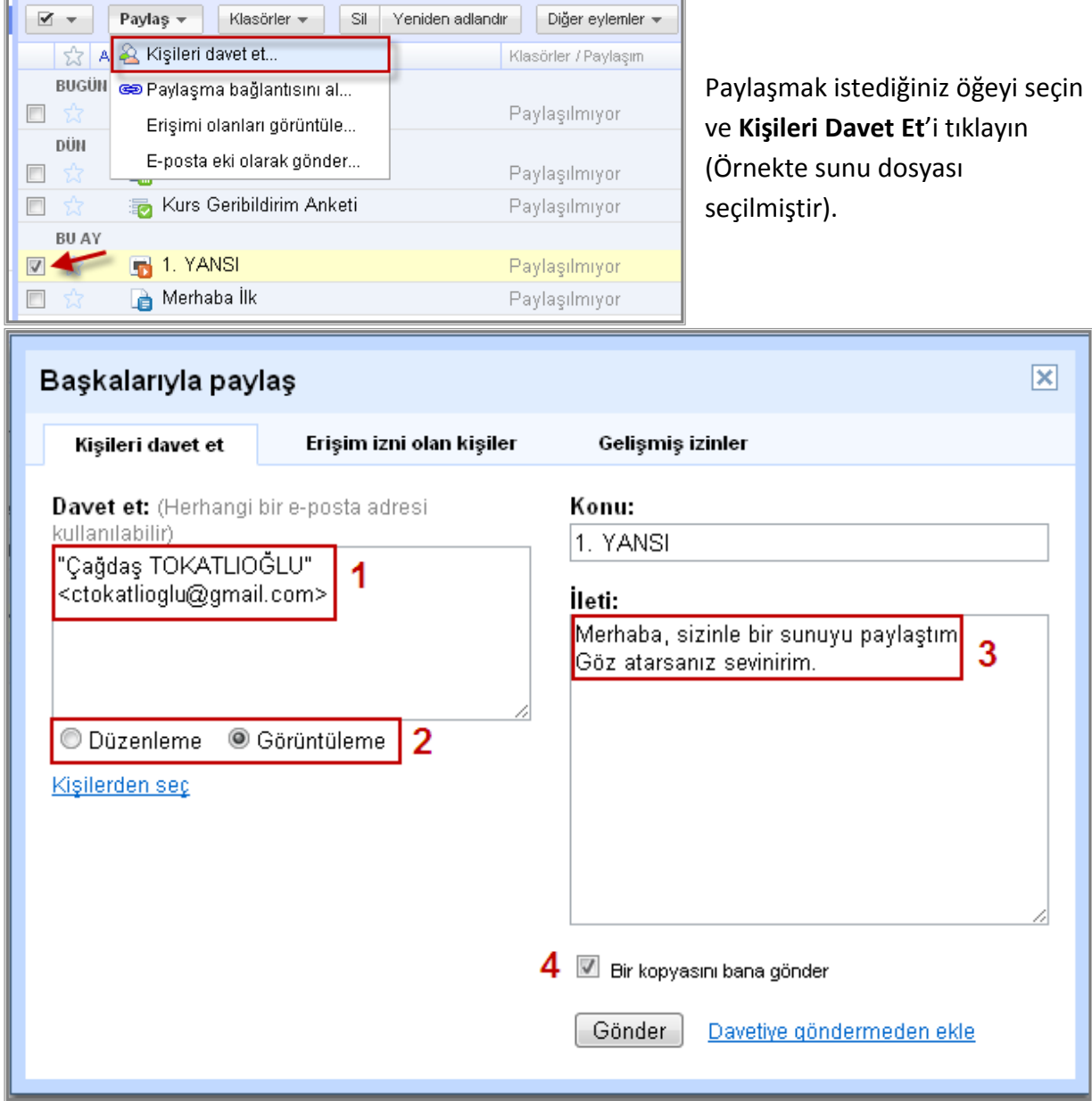

**1:** Davet etmek istediğiniz kişi veya kişilerin e-posta adresini girin.

**2:** İhtiyacınıza uygun paylaşım şeklini seçin. İki türlü paylaşım gerçekleştirilebilir. Görüntüleme; kişiye görüntüleme yetkisi verir. Düzenleme ise; kişiye dosya üzerinde değişiklik yapma yetkisi verir. Web üzerinde ortak belge oluşturma çalışmaları için kullanılabilir. Resimdeki örnekte sunu dosyası paylaşılan kişiler için kılavuz niteliği taşımaktadır. Bu yüzden görüntüleme yetkisi verilmektedir.

**3:** E-postaya açıklama ekleyebilirsiniz.

**4:** Giden e-postanın bir kopyasının sizin e-posta hesabınıza da yollanmasını istiyorsanız işaretleyin.

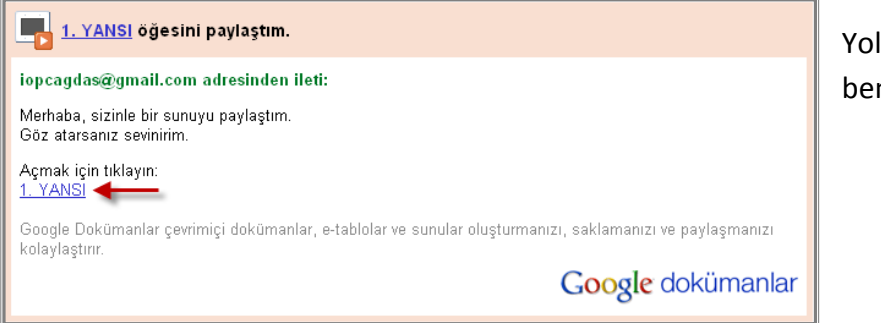

Yolladığınız kişi yandakine benzer bir e-posta alır.

#### <span id="page-16-0"></span>**e. Doküman Yayınlamak**

Bir dokümanı yayınlamak, herkesin o dokümana erişimini sağlayacak bir yayın adresi oluşturmak demektir. Bu durumda yayın adresini bilen herkes, istisnasız dokümana erişebilir. Ayrıca erişmek için Google Hesabı oluşturmaları gerekmez. Tabii bu durumun, "Erişimi kontrol edememek" gibi bazı eksileri de vardır.

#### • **Metin Belgesi Yayınlamak:**

<span id="page-16-1"></span>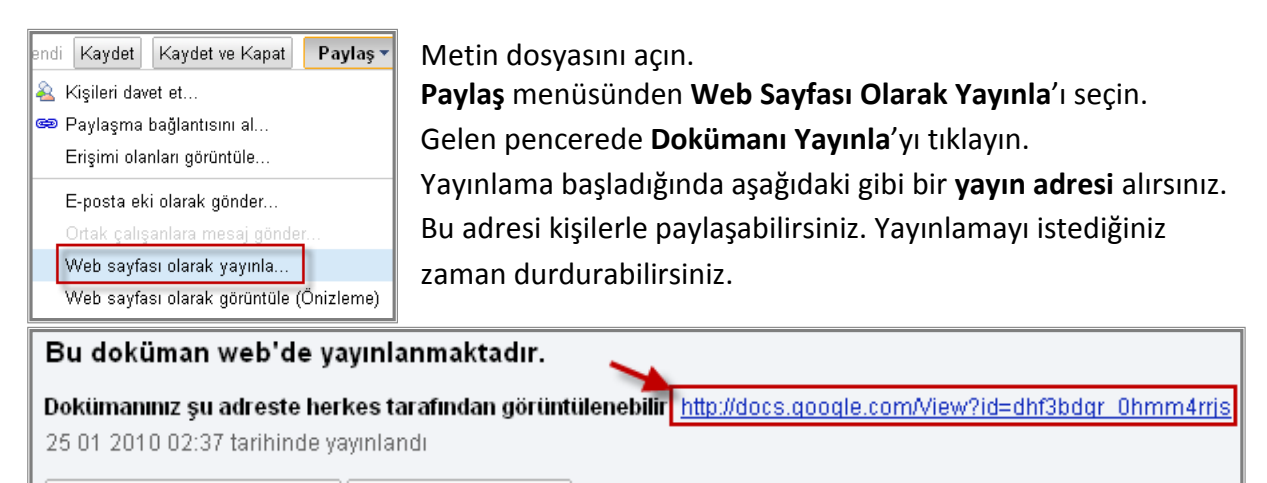

Dokümanı yeniden yayınla || Yayınlamayı durdur

#### • **Sunu Yayınlamak:**

<span id="page-17-0"></span>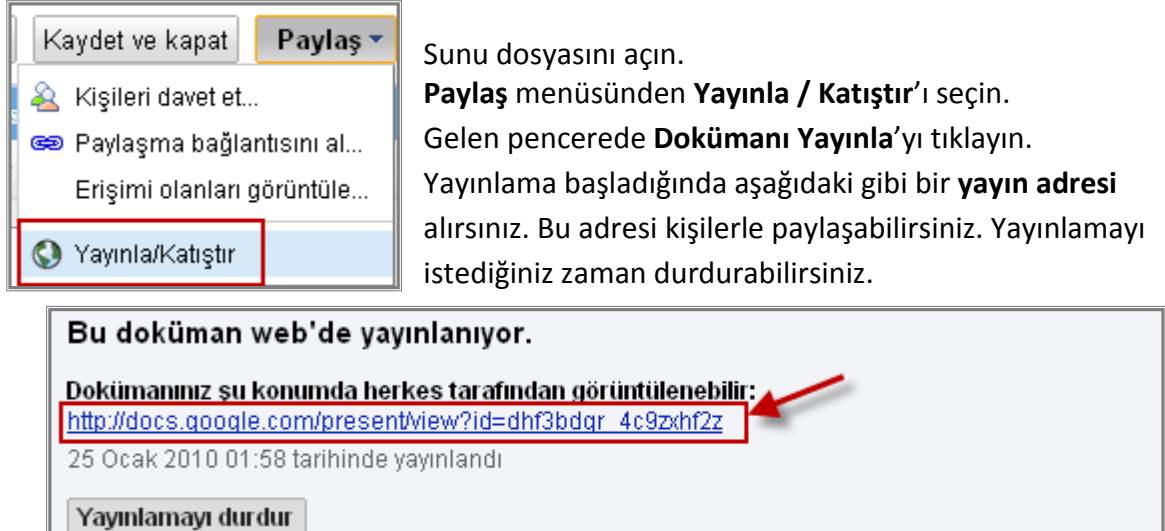

#### • **Elektronik Tablo Yayınlamak:**

<span id="page-17-1"></span>Elektronik tabloyu açın ve **Web Sayfası Olarak Yayınla**'yı tıklayın. Gelen pencerede **Yayınla**'yı seçin ve yayın şeklinizi seçtikten sonra **yayın adresinizi** alın. Yayınlamayı istediğiniz zaman durdurabilirsiniz.

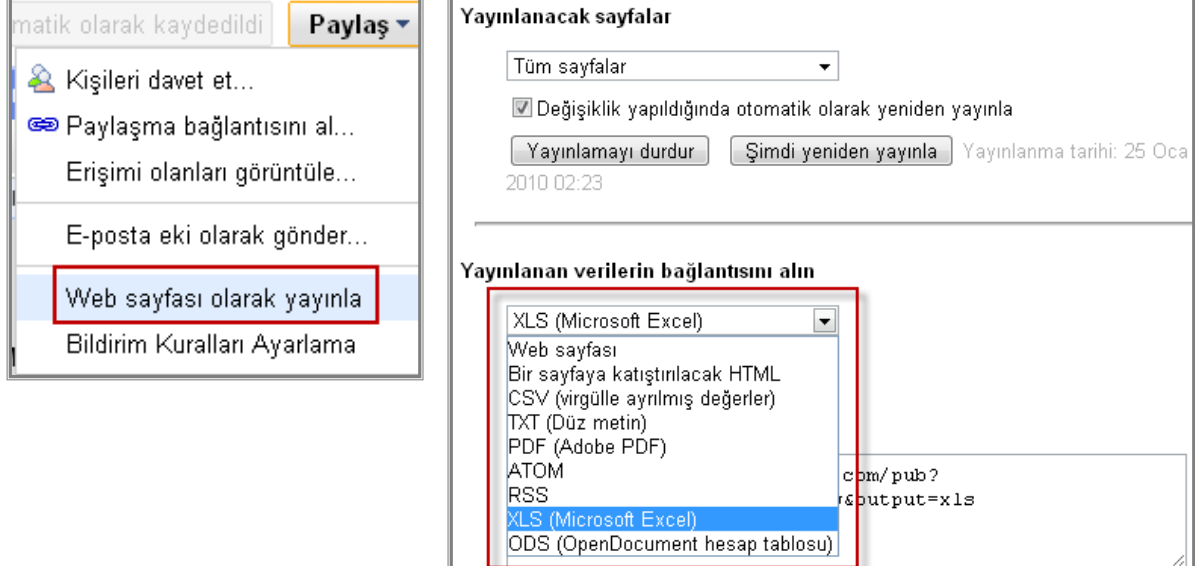

#### • **Form Yayınlamak:**

<span id="page-17-2"></span>Form zaten yayın adresi olan ve bu adresten yayınlanan bir öğedir. Formu tekrar yayınlama ihtiyacınız yoktur.

#### <span id="page-18-0"></span>**7. Klasörlerle Çalışmak**

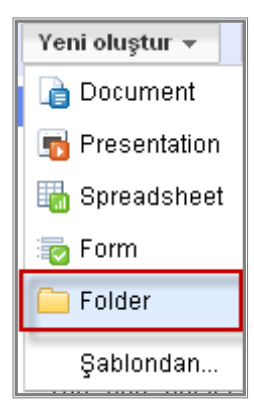

Birçok çevrimiçi ortak belgenin söz konusu olduğu durumlarda klasörlerle çalışmak kolaylık sağlar. Normalde paylaşmak istediğiniz her belge için ayrı ayrı yetki tanımlamanız gerekir. Örneğin; öğrencilerinizle bir çalışma yürütüyorsunuz. Onlarca çevrimiçi belgeniz ve bu belgelere erişim için yetkilendirmeniz gereken onlarca öğrenciniz olsun. Böyle bir ihtiyacınız varsa bunu klasörlere yetki tanımlayarak çözebilirsiniz. Oluşturduğunuz klasöre sonradan kaydedeceğiniz belgeler de o klasörün yetki tanımlamalarına göre davranış gösterecektir.

Yeni bir klasör oluşturmak için **Folder**'ı tıklayın.